## **Purpose:**

This job aid will help you take a screenshot on your Windows 10 computer

## **Steps Steps Steps Screenshots** To take a screenshot on your Windows computer, type "Snipping Tool" into your H Q Type here to search  $\circ$ Ξi Search bar, in the bottom left hand corner of your screen. This is an image of the icon you should see. Once you open the Snipping Tool application you can take a screenshot by Snipping Tool × pressing New. Once that is open your screen will be highlighted and your Delay v X Cancel & Options **Mode** New mouse turns into a cross. Click once to start the screenshot at one corner of what Select the snip mode using the Mode button or click the New ø you want to capture, and drag to the button. opposite corner of the area to create a rectangle. The screenshot will pop up and you can save it to your computer by pressing File, Snipping Tool  $\Box$ and then Save As. File Edit Tools Help New Snip  $Ctrl + N$  $\begin{array}{|c|c|} \hline \begin{array}{|c|c|} \hline \begin{array}{|c|c|} \hline \begin{array}{|c|c|} \hline \begin{array}{|c|c|} \hline \begin{array}{|c|c|} \hline \begin{array}{|c|c|} \hline \begin{array}{|c|c|} \hline \begin{array}{|c|c|} \hline \begin{array}{|c|c|} \hline \begin{array}{|c|c|} \hline \begin{array}{|c|c|} \hline \begin{array}{|c|c|} \hline \begin{array}{|c|c|} \hline \begin{array}{|c|c|} \hline \begin{array}{|c|c|$  $\lceil \square \rceil$ Delay Save As.. Ctrl+S Send To Print...  $CtrI+P$ Exit

## **Purpose:**

home button simultaneously to take a

screenshot.

This job aid will help you take a screenshot on your smart phone

## **Steps Screenshots** For iPhone 10 or 11: Once you are on the screen you want to capture, press the power button and volume up button simultaneously to take a screenshot. For iPhone 9 and below: Once you are on the screen you want to capture, press the power button and Power Volume Up

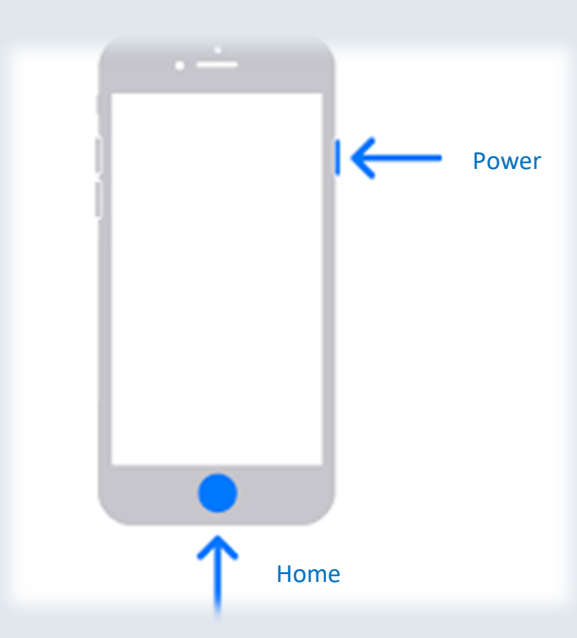